A Guide to Registering & Updating Your Profile

### doximity

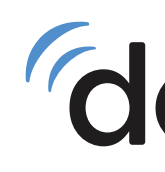

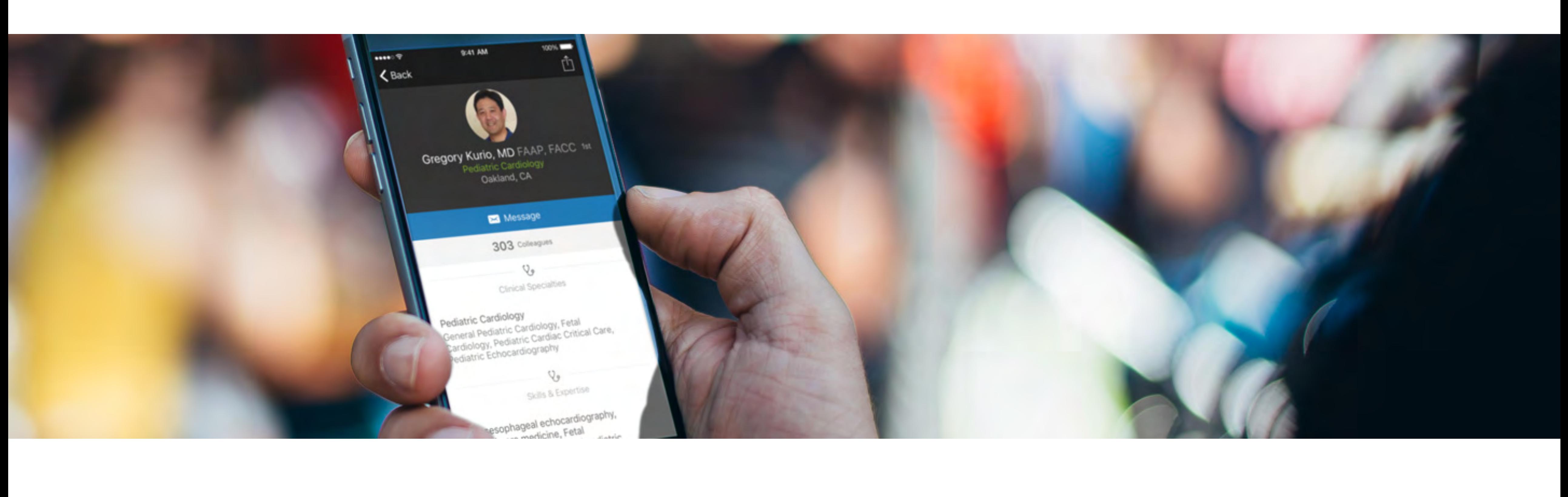

# Your Doximity Profile

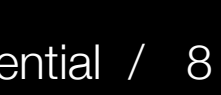

If you don't remember if you have registered or verified your profile, simply visit and follow the screens: [doximity.com](http://doximity.com)

> Enter your First and Last name in the appropriate fields and click on Find My Profile

If you have a profile already claimed, the screen will guide you how to reset your password

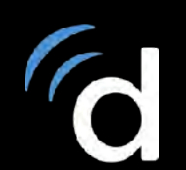

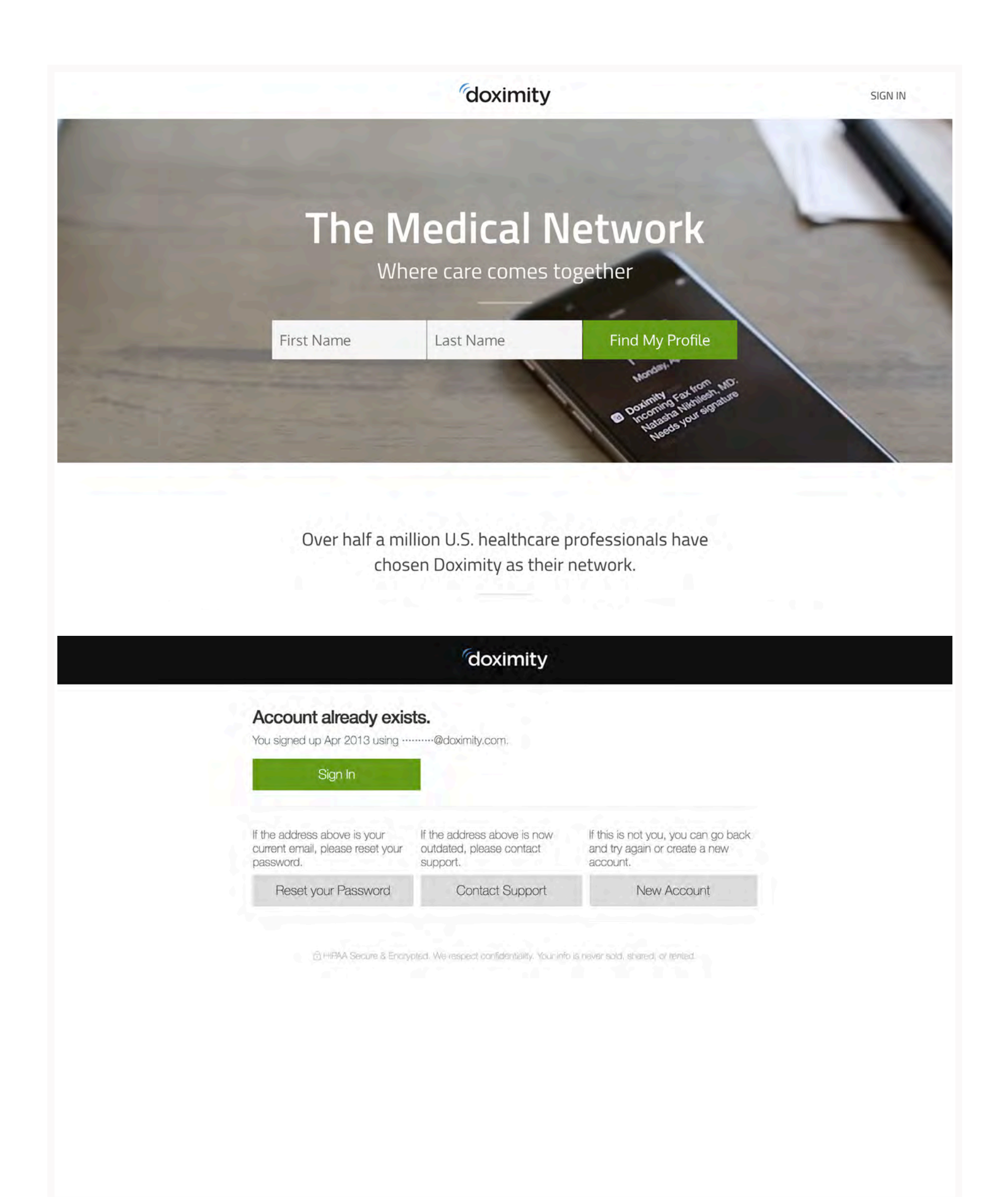

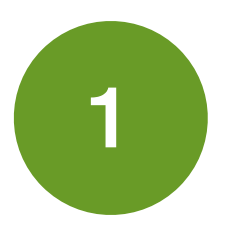

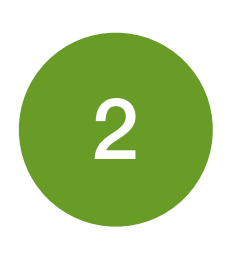

# Existing Doximity Members

If you do not have an existing registered or verified profile, simply visit and follow the screens: [doximity.com](http://doximity.com)

If you have a profile already claimed, the screen will guide you how to reset your password

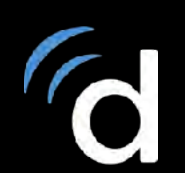

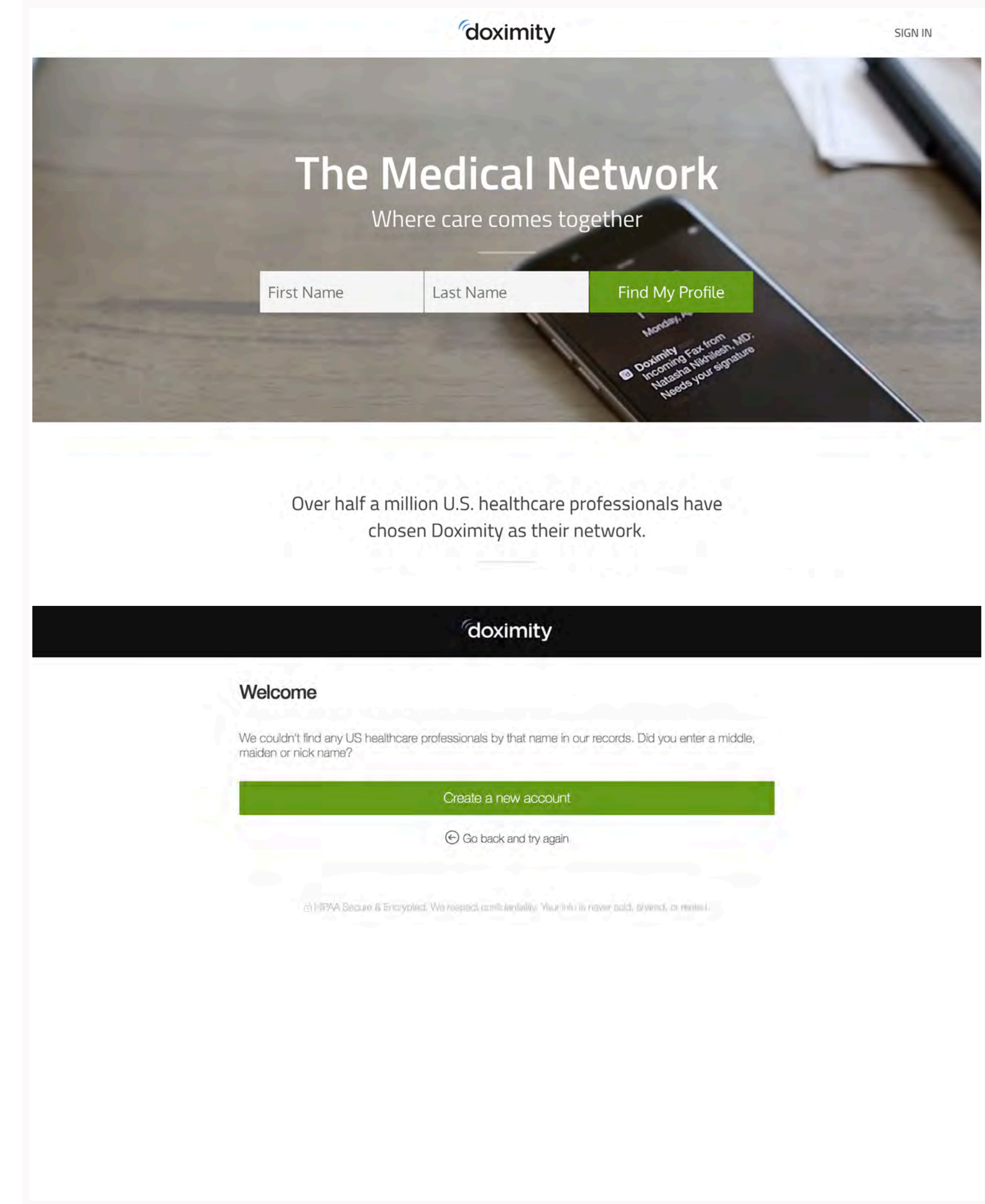

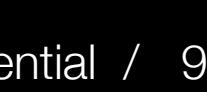

Enter your First and Last name in the appropriate fields and click on Find My Profile

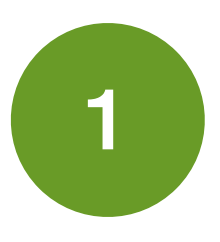

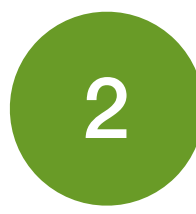

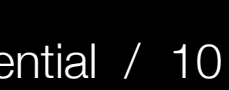

- Fill in the appropriate fields regarding your occupation and practice location 3
- 4
	- Provide your email address and create a password. Then select Complete Registration

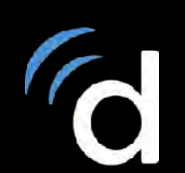

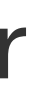

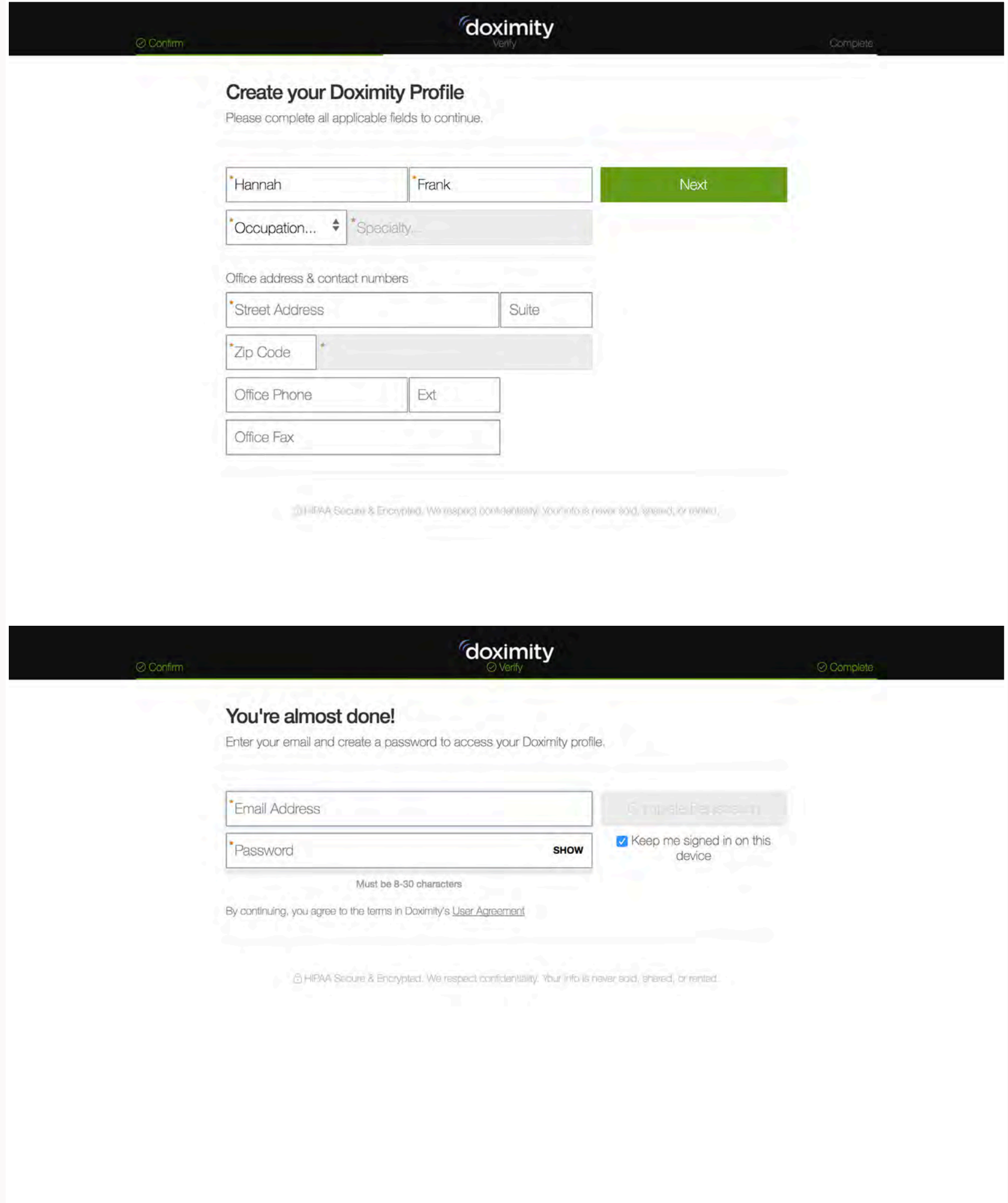

### Proprietary and Confidential / 11

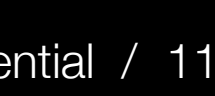

Doximity has a few stages of verification. Fill in the fields where an asterisk is marked

Your profile is now registered. Select Get Verified located in the orange ribbon at the top of your screen to proceed to the final steps

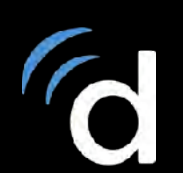

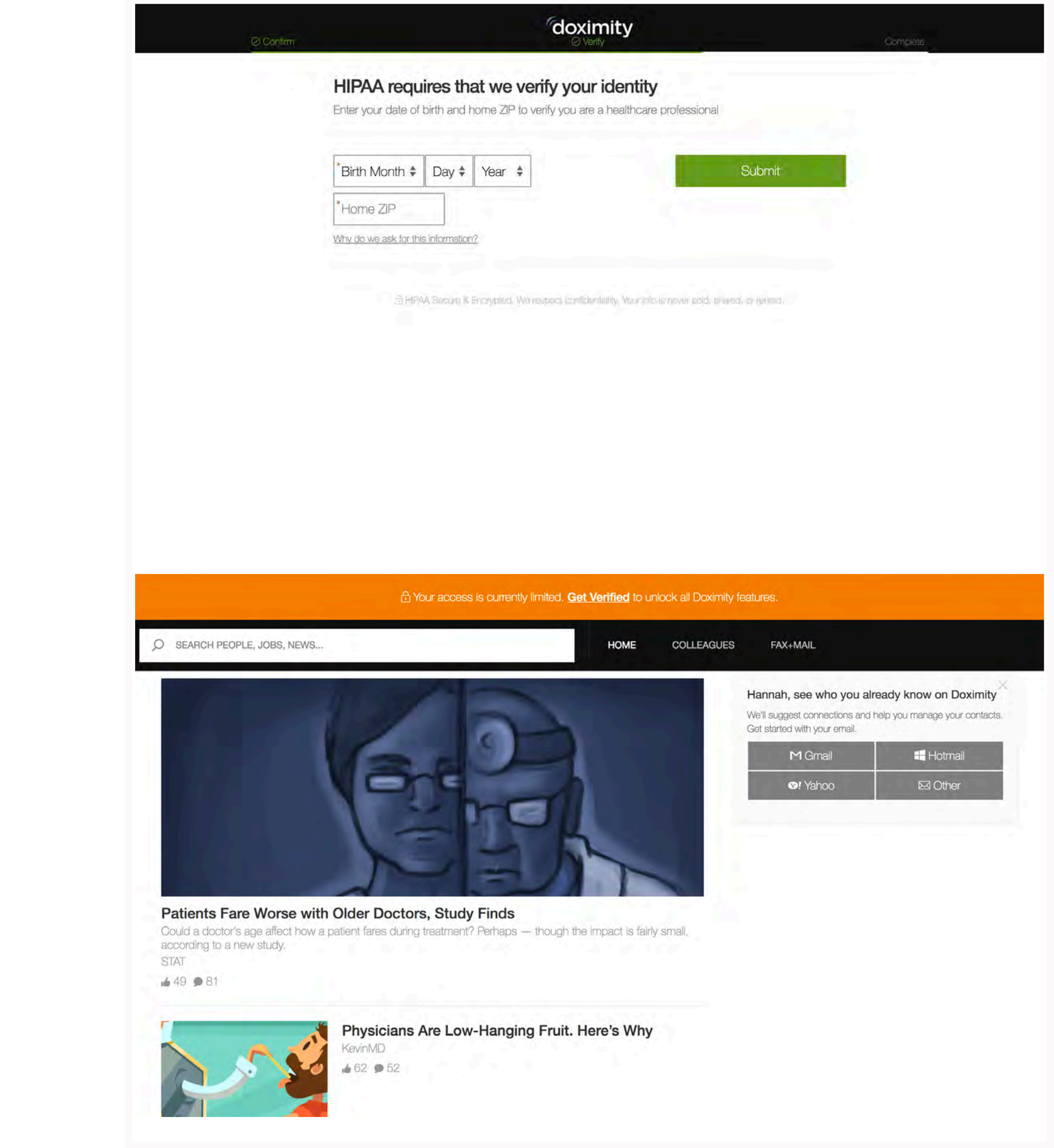

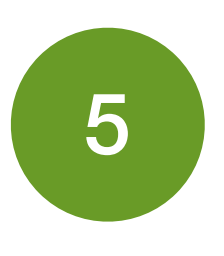

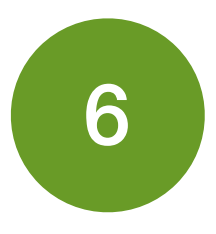

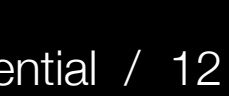

In order to view other full profiles and send secure messages/faxes, you *must* verify your account. Submit the requested information and you are finished!

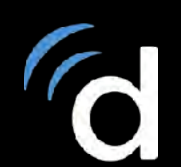

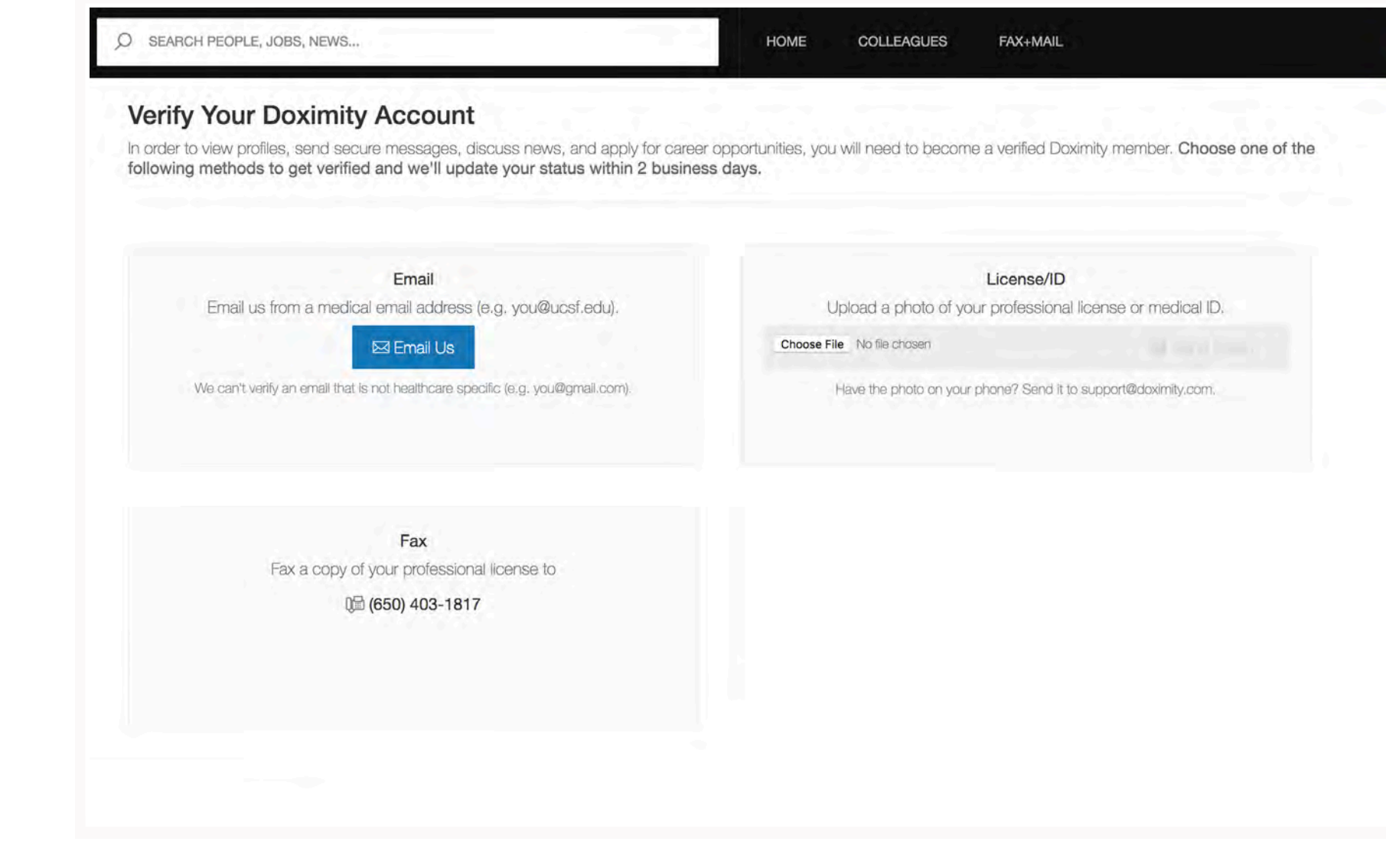

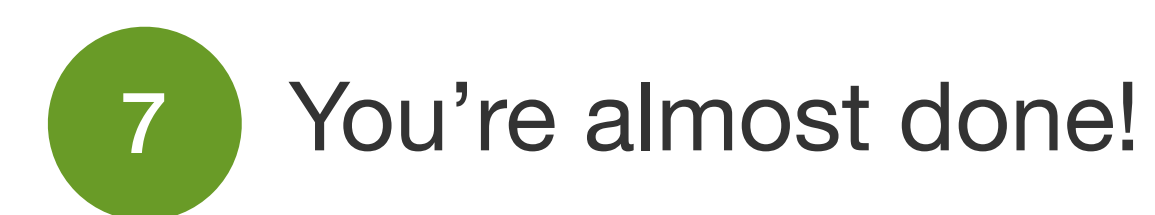

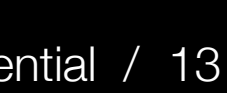

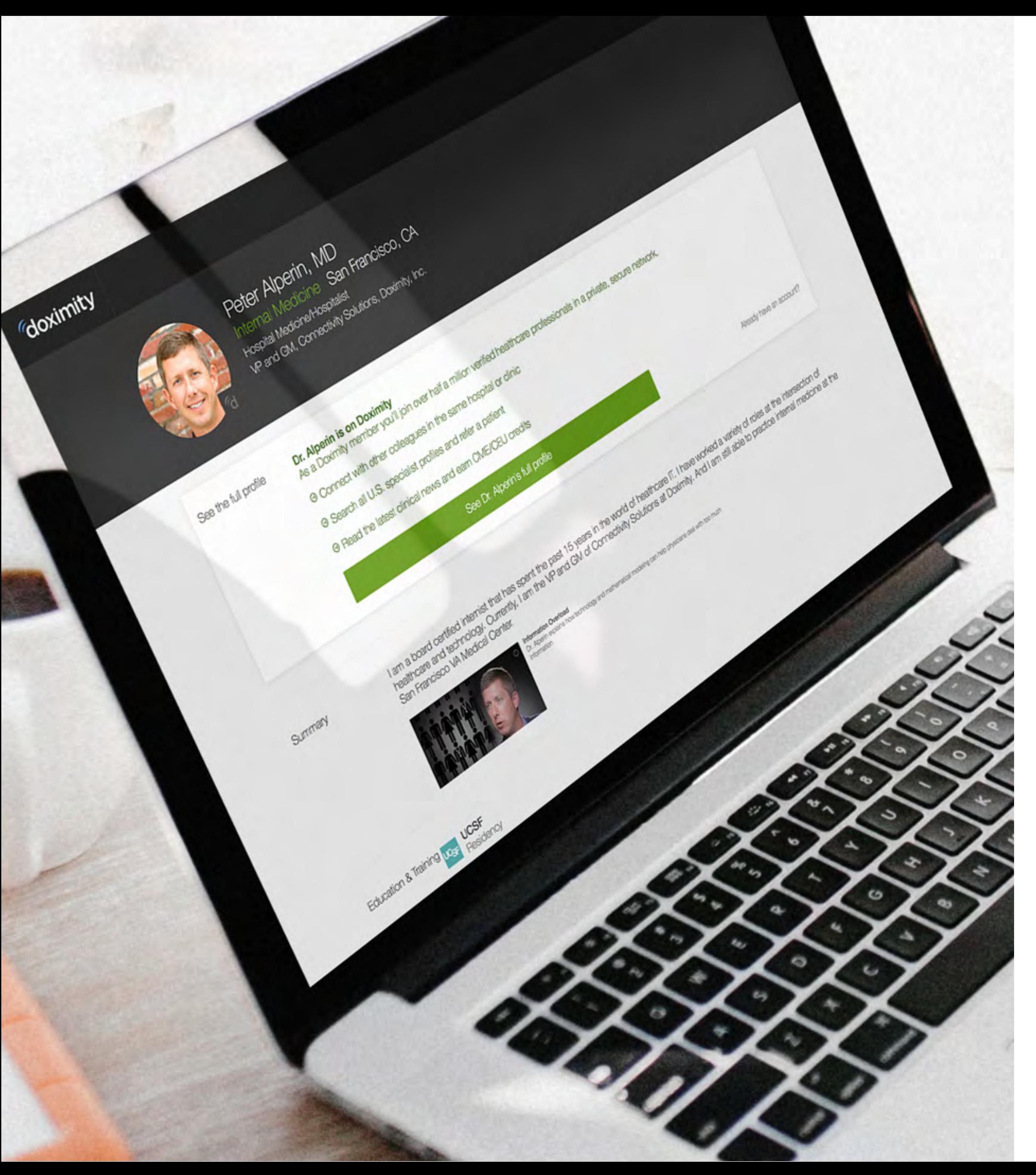

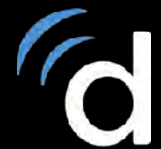

# Setting up your profile

There are two views to your Doximity profile; members and non-members.

A verified Doximity member can view your profile whereas a non-member will be heavily filtered and prompted to log-in.

The image to the left shows how a non-member views your profile.

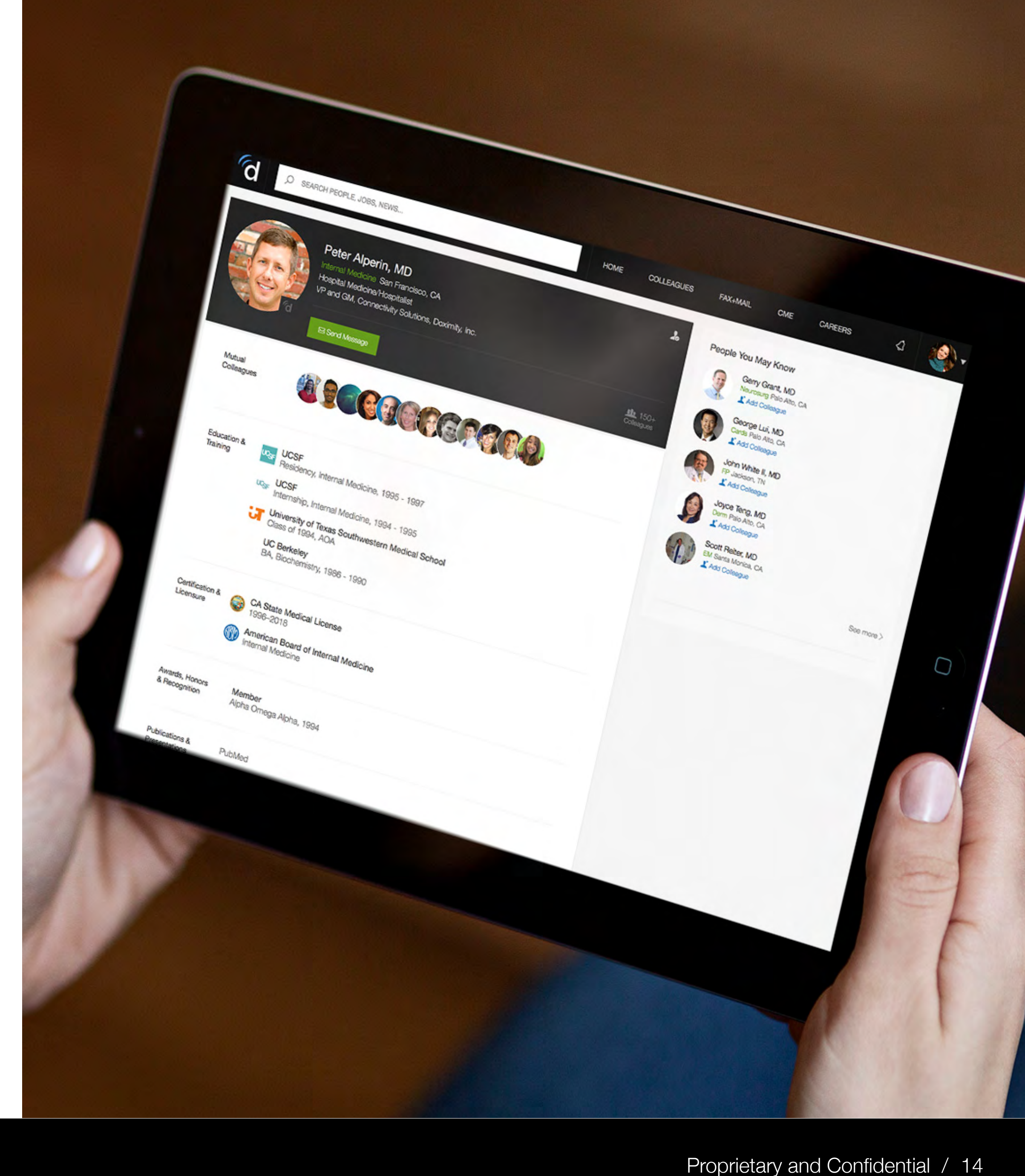

# Setting up your profile

Things to keep in mind when setting up your Doximity profile:

- Your profile is viewable to non-members; it's recommended that you do not provide any personal phone numbers or address
- Make sure your clinical and academic titles are up-to-date
- When uploading a headshot, it's recommended that you use a professional headshot

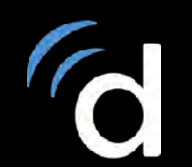

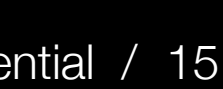

Once logged into your account, you will see your Doximity dashboard.

In the top right of the screen, you will see a small circle with your image.

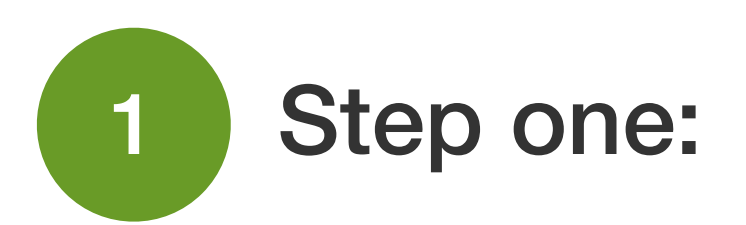

Hover over that image and select profile.

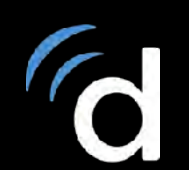

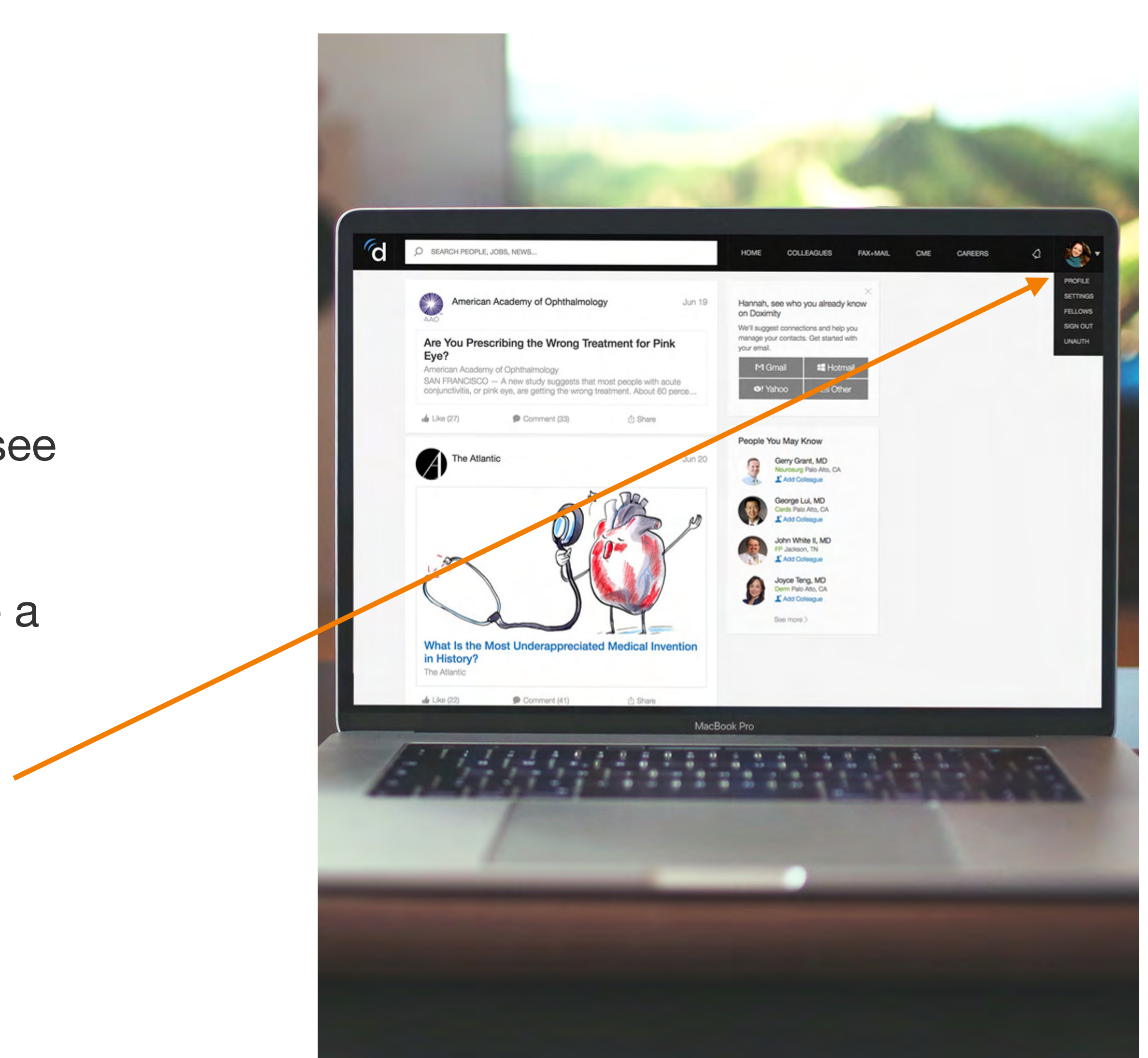

# Setting up your profile

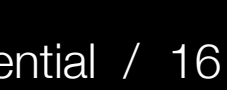

Click on Edit Your Profile to change information within your profile.

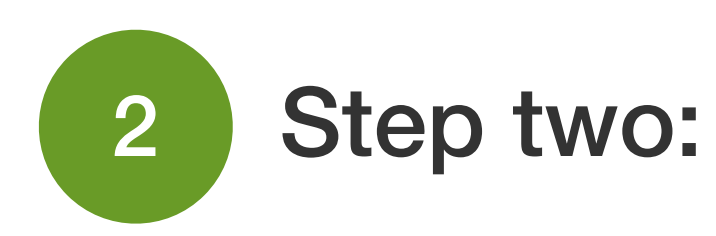

You will now be able to change any and all of the information within your profile.

# Setting up your profile

- Name • Education / Training
- Title • Awards
- Office information
- Work history
- 
- Certifications
- …and more

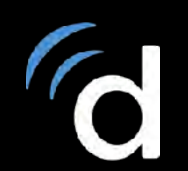

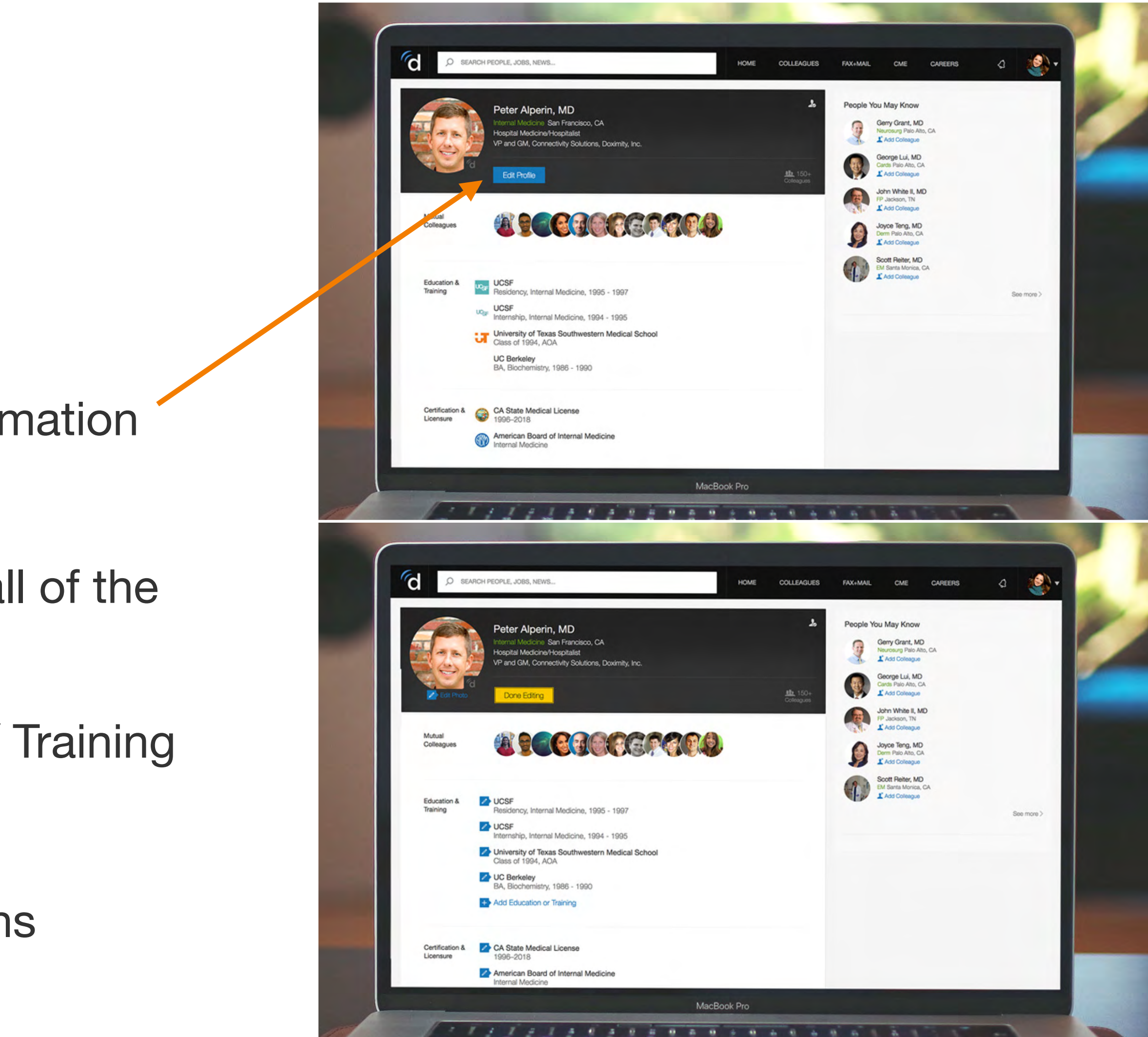